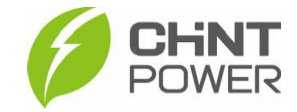

## **PASSO A PASSO: PRIMEIRA INSTALAÇÃO COM INVERSORES CHINT POWER**

As instruções a seguir podem ser aplicadas para integradores que estão iniciando os trabalhos com a linha de inversores da CHiNT POWER®. Este guia serve de introdução e apresenta o passo a passo necessário para a ativação de um inversor, configuração, vinculação à planta, associação com conta do usuário final e gerenciamento de usinas no portal integrador. Para prosseguir, é necessário ter uma conta de acesso ao portal de monitoramento CHiNT em nível integrador e ter instalado o aplicativo Chint Connect.

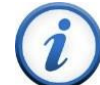

Para criação de conta de acesso para integrador, entre em contato com o distribuidor ou atendimento ao cliente CHiNT POWER através do número [+55 11 3003-7288.](https://wa.me/+551130037288)

O aplicativo está disponível tanto para Android quanto para iOS. Abaixo estão disponibilizados os links para download.

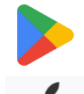

<https://play.google.com/store/apps/details?id=com.zeninfor.operator.googleMapChint>

<https://apps.apple.com/br/app/chint-connect/id1485684814>

O portal de monitoramento da CHiNT pode ser acessado através do endereço [https://solar.chintpower.com/.](https://solar.chintpower.com/)

# **1) ATIVANDO O MÓDULO WI-FI**

**1° Passo**: Após instalar o inversor, abra o aplicativo Chint Connect, clique em "**Instalação**" e depois em "**Smart Link**"

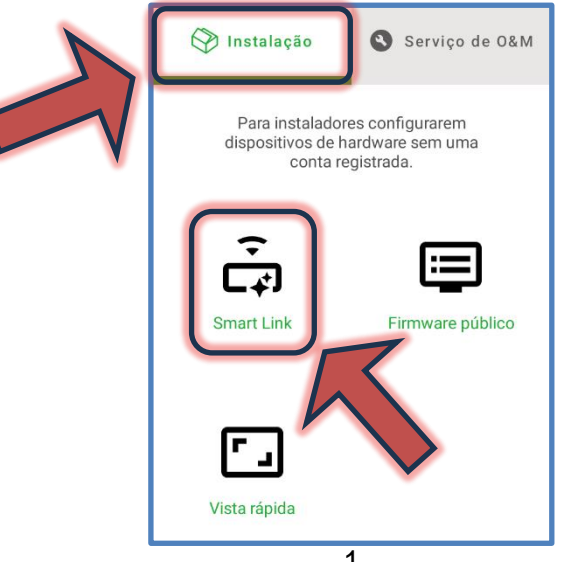

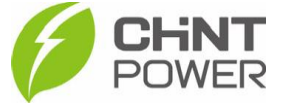

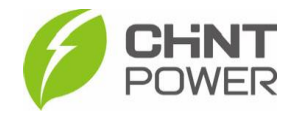

**2º Passo**: Na tela a seguir, certifiquese que o bluetooth de seu aparelho está ativado e que todas as devidas permissões foram dadas ao aplicativo Chint Connect.

Também verifique se o inversor está devidamente ligado, inclusive com a chave seccionadora lateral na posição "ON".

Também verifique a conexão do módulo Wi-Fi com o inversor, checando também o aperto dos parafusos que fixam o módulo.

Após isso, clique em "**Próximo**".

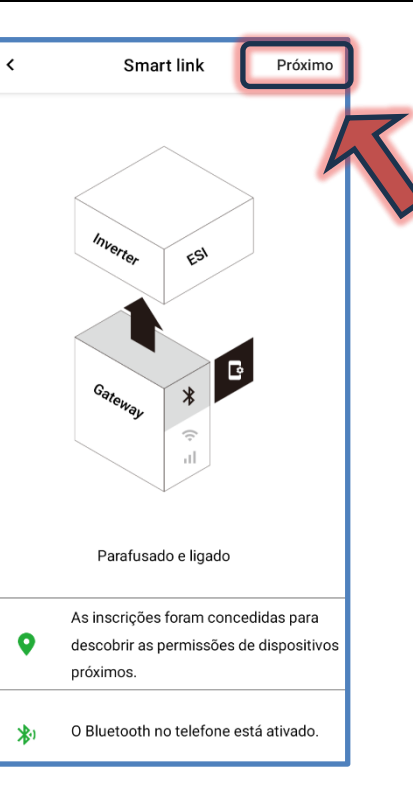

**3º Passo**: Aguarde a conexão do celular com o módulo. Caso inicialmente não apareçam módulos disponíveis, clique em "**Atualizar**". Quando o módulo aparecer na lista, selecione-o clicando sobre sua identificação.

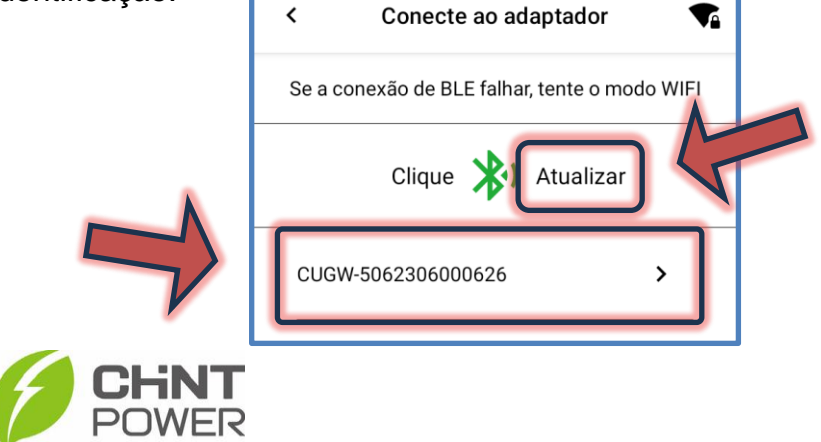

Também é possível localizar o módulo através do seu código QR. Ao clicar no botão "Conexão rápida", a interface de câmera fotográfica é exibida.

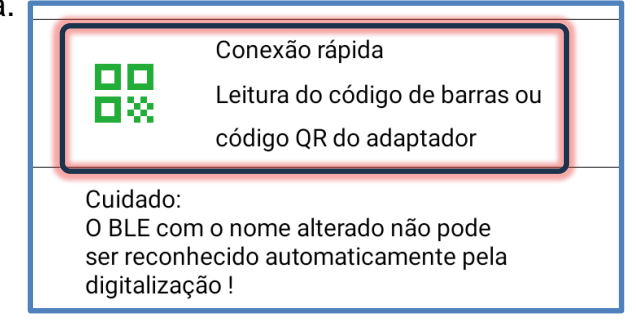

**4° Passo**: Após a conexão do celular com o módulo, é mostrada uma tela com diversas informações sobre o módulo, como modelo, SN, versão de firmware e servidor. Na parte inferior da tela clique no botão "**Configuração de internet**". Na tela seguinte clique em "**Wi-Fi**".

**5º Passo**: Nesta tela, clique em "**WiFi SSID**" e, na janela que surge, preencha com o nome da rede Wi-Fi na qual o módulo se conectará. É preciso que o nome seja escrito da maneira exata ao nome da rede. Após preencher, clique em "**OK**". Agora clique em "**Senha**" e na janela, insira a senha para acesso à rede Wi-Fi selecionada. Deixe as opções "DHCP" e "DNS automático" ativadas e clique em "**Salvar**".

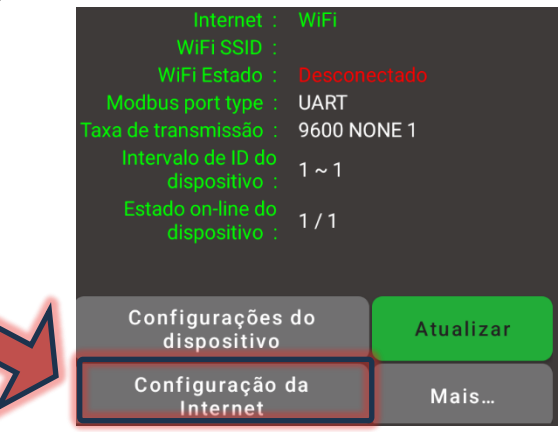

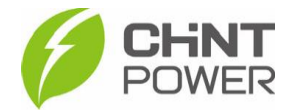

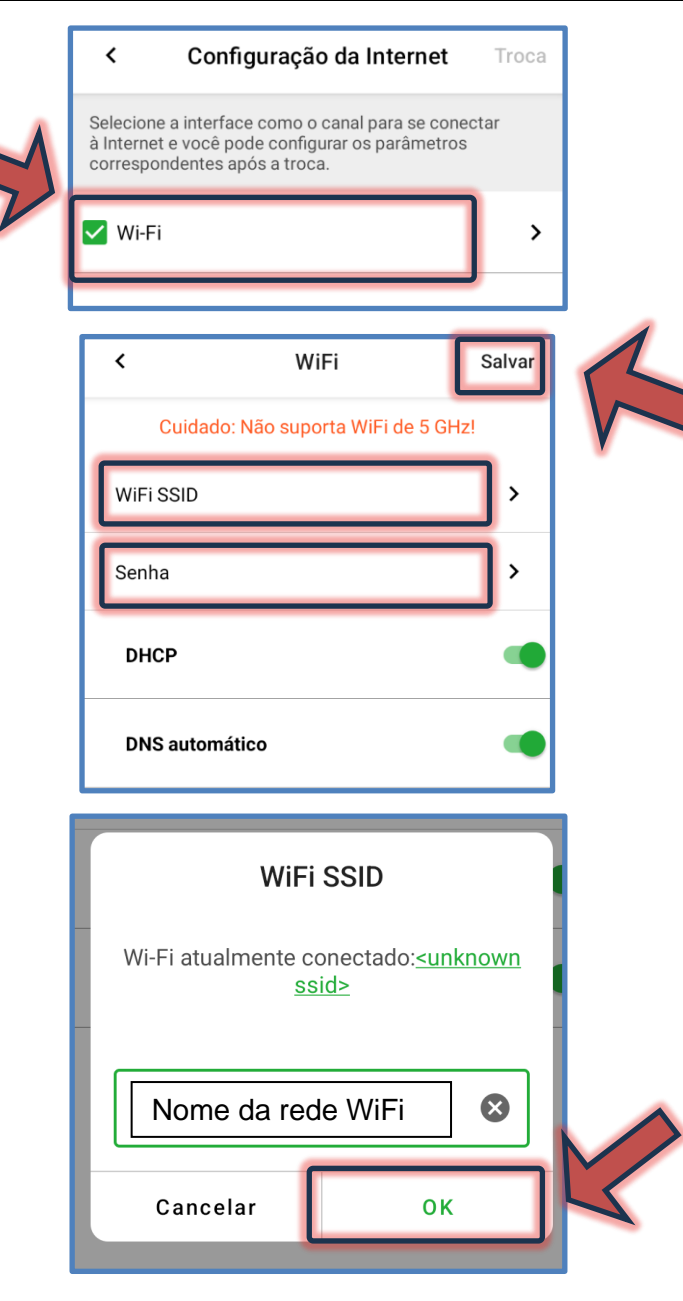

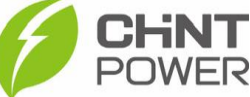

Caso a configuração seja completada com sucesso, a tela a seguir será mostrada e o módulo estará pronto para vínculo com uma planta cadastrada na plataforma de monitoramento.

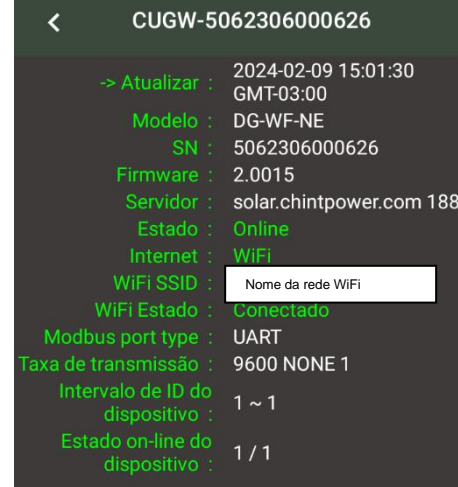

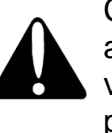

Caso o nome da rede Wi-Fi (WiFi SSID) ou a senha de acesso tenham sido inseridos de maneira incorreta, a verificação que ocorre após o clique em "Salvar" aponta para o erro, sendo necessário reinserir os dados.

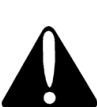

Se a conexão não funcionar, mesmo com o WiFi SSID e senha inseridos corretamente, teste em outra rede, como uma gerada pelo roteador do celular. Caso mesmo assim não exista conexão, entre em contato com o suporte técnico.

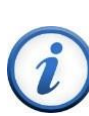

A ativação de um módulo Wi-Fi associado a um inversor CHiNT já cria automaticamente uma usina (planta) no portal de monitoramento da CHiNT. O próximo passo é a associação dessa planta à uma conta de integrador.

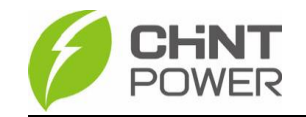

## **2) VINCULANDO O INVERSOR À CONTA DO INTEGRADOR**

**1º Passo:** Após ativação do módulo (conexão no Wi-Fi), retorne para a tela inicial do aplicativo Chint Connect e clique em "**Serviço de O&M**", localizado no canto superior direito. Será mostrada uma tela de login. Insira seus dados de cadastro (e-mail e senha), marque a caixa em "**Declaração de privacidade**" e clique em "**Login**".

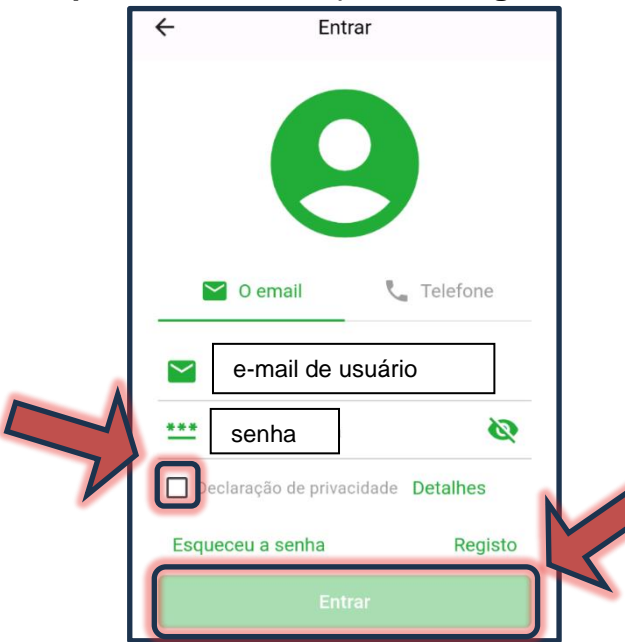

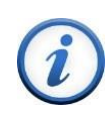

Para criação de conta de acesso para integrador, entre em contato com o distribuidor ou atendimento ao cliente CHiNT POWER através do número [+55 11 3003-7288.](https://wa.me/+551130037288)

**2º Passo:** Após o login, clique em "**Serviço de O&M**" e em seguida em "**SN em lote**".

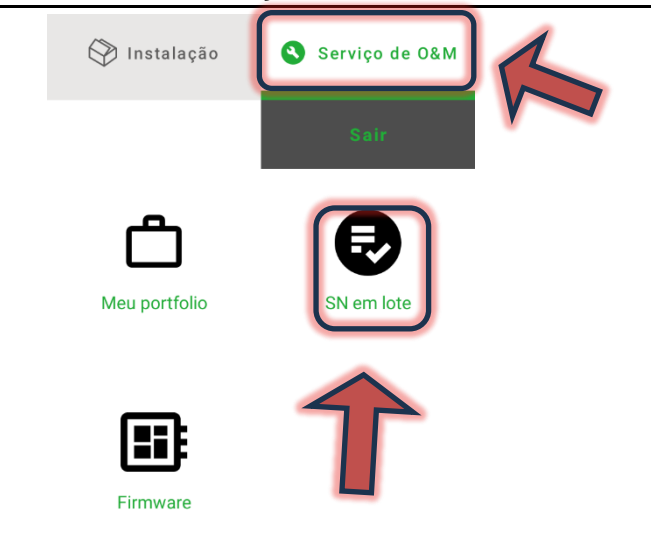

**3° Passo:** Na tela a seguir é possível adicionar inversores à instalação através de escaneamento de código QR ou da inserção do número de série do gateway (módulo Wi-Fi). Estes dados podem ser encontrados em um adesivo fixado na lateral do módulo Wi-Fi.

Para adicionar pelo SN, insira a numeração no campo indicado e depois clique em **"+".**

Se a sua preferência for pelo código QR, basta clicar no botão azul "**Escanear**", que levará para a interface de câmera fotográfica. Após o registro do código QR do gateway, pressione o botão "**OK**" para salvar.

**4° Passo:** Após a inserção, uma lista com os módulos Wi-Fi fica registrada. Para adicionar, clique no botão "**Add site**".

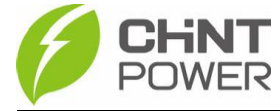

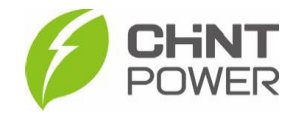

CHNT **POWER**  宜

Nova Usina

Add site

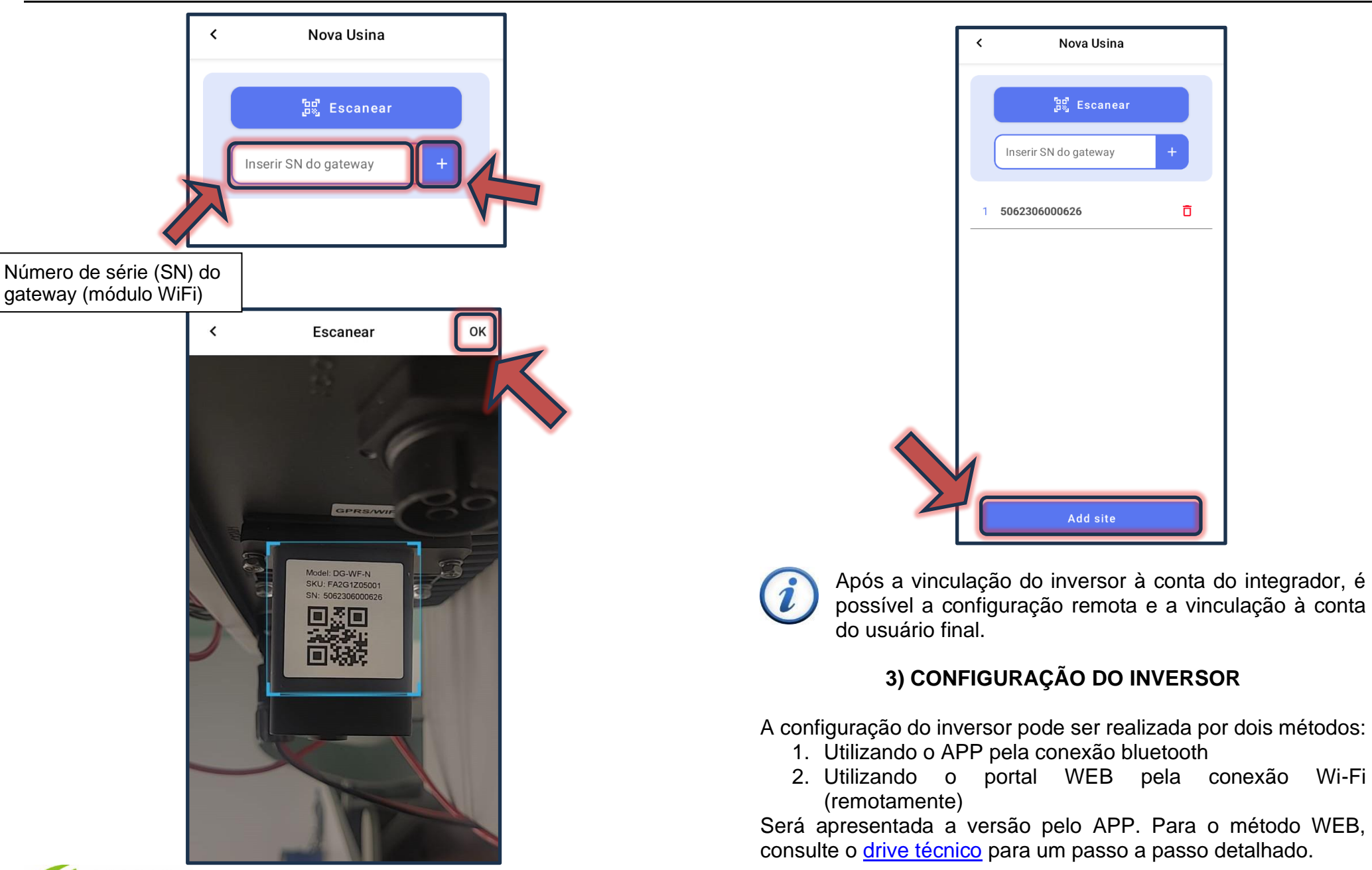

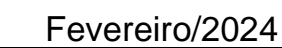

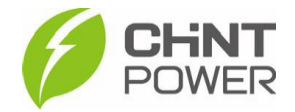

**1º Passo:** Após ativar o módulo Wi-Fi e vincular o inversor à conta do integrador, retorne para a primeira tela do aplicativo Chint Connect, clique em "**Instalação**" e depois em "**Smart Link**".

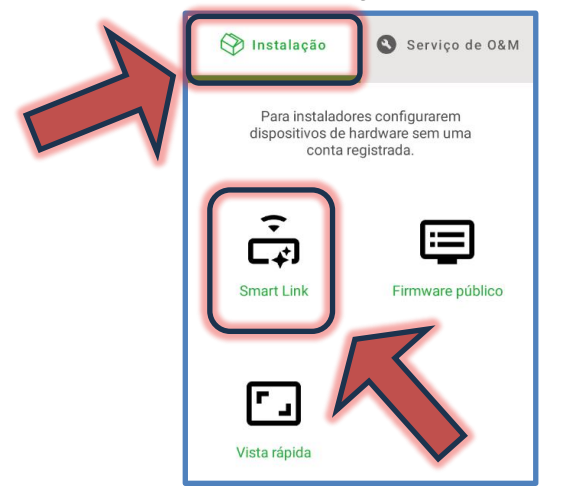

**2º Passo**: Na tela a seguir, certifiquese que o bluetooth de seu aparelho está ativado e que todas as devidas permissões foram dadas ao aplicativo Chint Connect.

Também verifique se o inversor está devidamente ligado, inclusive com a chave seccionadora lateral na posição "ON".

Também verifique a conexão do módulo Wi-Fi com o inversor, checando também o aperto dos parafusos que fixam o módulo.

Após isso, clique em "**Próximo**".

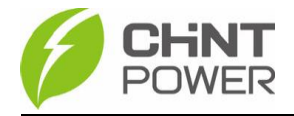

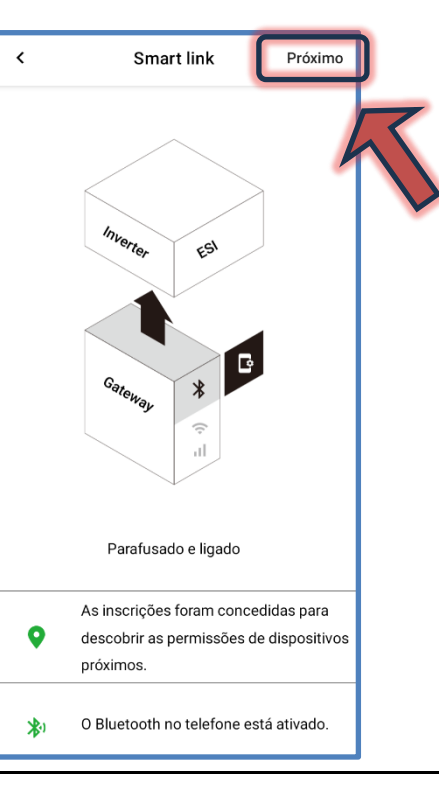

6

**3º Passo**: Aguarde a conexão do celular com o módulo. Caso inicialmente não apareçam módulos disponíveis, clique em "**Atualizar**". Quando o módulo aparecer na lista, selecione-o clicando sobre sua identificação.

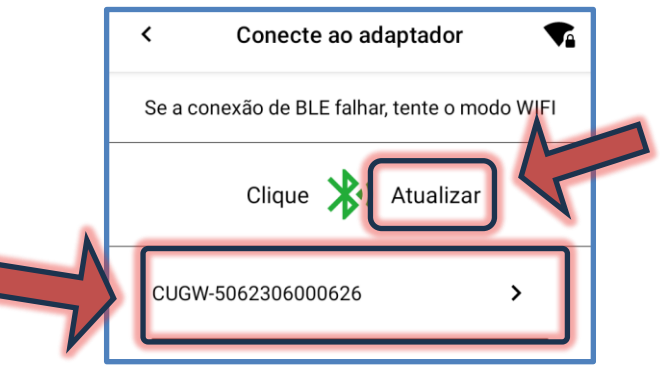

Também é possível localizar o módulo através do seu código QR. Ao clicar no botão "**Conexão rápida**", a interface de câmera fotográfica é exibida.

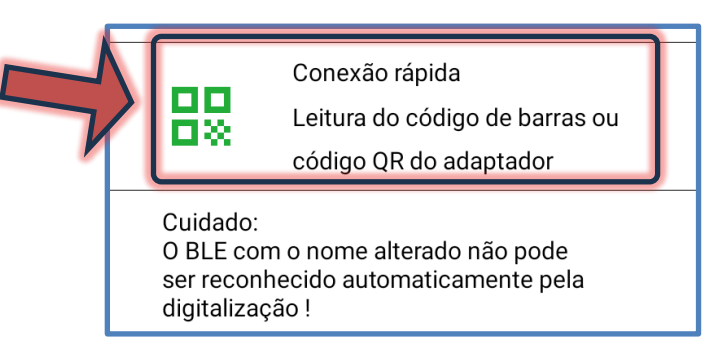

**4° Passo**: Após a conexão do celular com o módulo, é mostrada uma tela com diversas informações sobre o módulo, como modelo, SN, versão de firmware e servidor. Na parte inferior da tela clique no botão "**Configurações do dispositivo**".

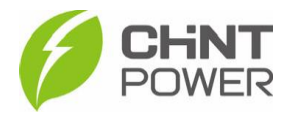

#### CUGW-5062306000626

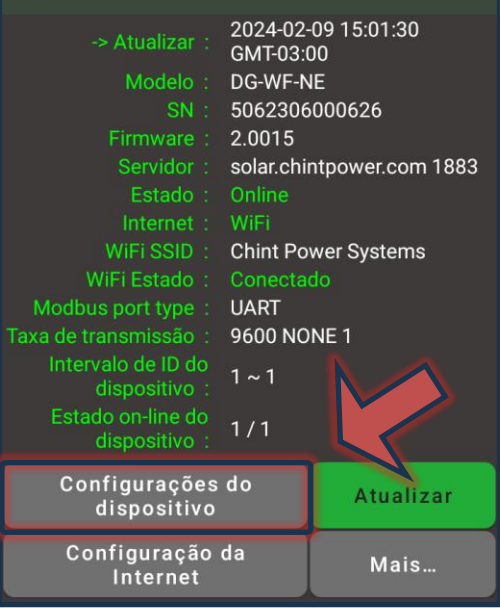

### **5º Passo:** No menu inferior, clique em "**Configurar'**.

 $\epsilon$ 

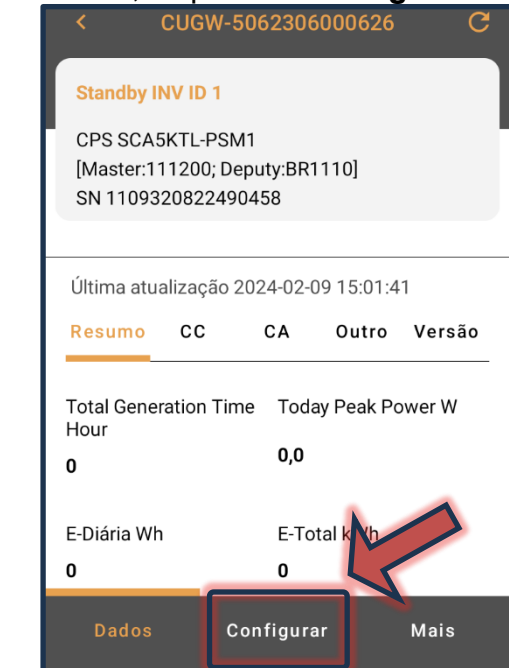

**6° Passo:** Temos agora quatro opções. Para configurar o inversor de maneira rápida e básica, clique em "**Configure o inversor**". Para uma configuração mais avançada, onde é possível por exemplo alterar o nível máximo de tensão, clique em "**Registro de leitura/gravação**".

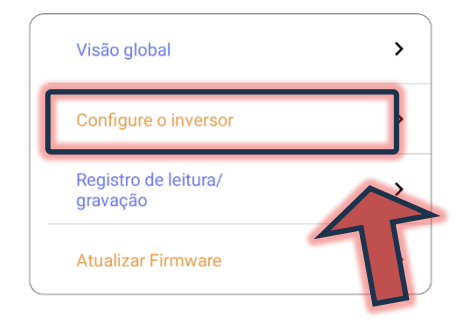

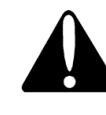

Alterações devem ser realizadas somente por pessoal técnicamente qualificado e em caso de dúvidas, contactar o suporte técnico.

**7º Passo**: Na tela a seguir, caso não sejam apresentados dados, clique no botão azul "**Ler**". A configuração básica de um inversor é a definição do país onde o equipamento está instalado e a data/hora do local.

A configuração do país pode ser aplicada na linha "**Grid Standad code**". Caso seja solicitada uma senha, insira "admin" (sem aspas). Para o Brasil, selecione a opção "**BR (ABNT NBR16419 2013)**".

A configuração de data e hora pode ser feita na primeira linha, "**Inverter local time**".

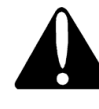

Contas de nível "usuário final", mesmo com a inserção da senha, não são capazes de realizar alterações na configuração de inversores.

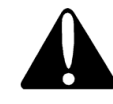

Sempre verifique as configurações exigidas pela concessionária de energia local quanto ao nível de tensão, de frequência, tempo de inicialização etc.

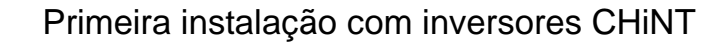

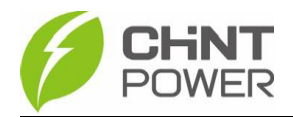

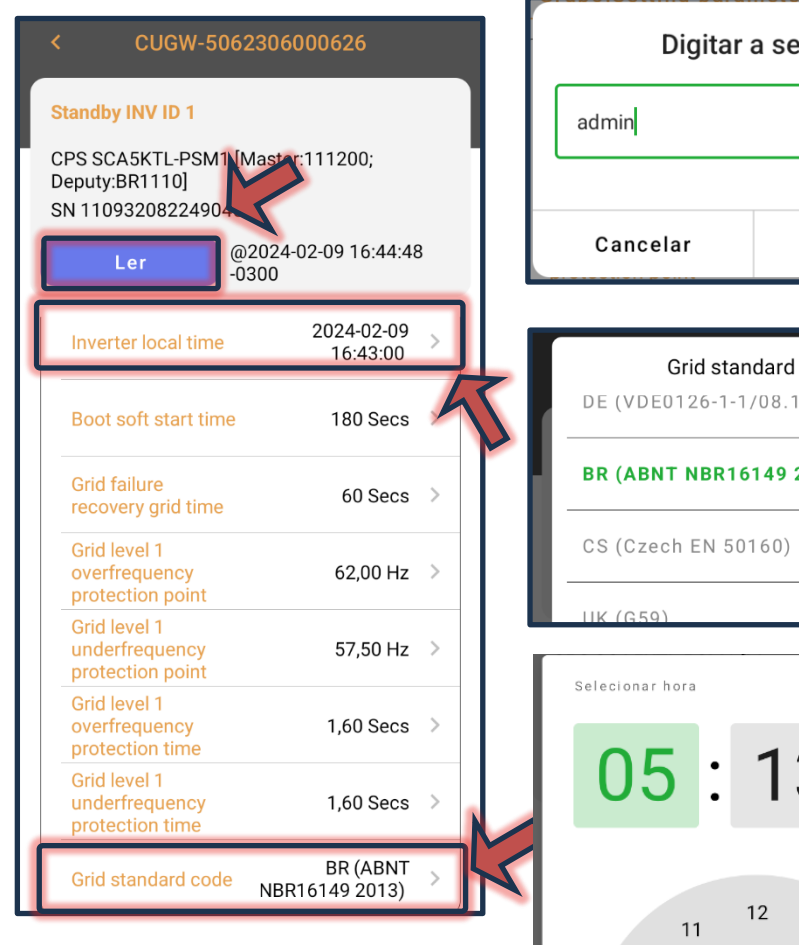

No menu de configuração de data e hora existe uma opção para selecionar entre "AM" e "PM". Estes termos alteram o horário para antes ou depois do meio dia. Exemplo: 5AM equivale a 5h00 e 5PM equivale a 17h00.

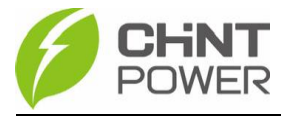

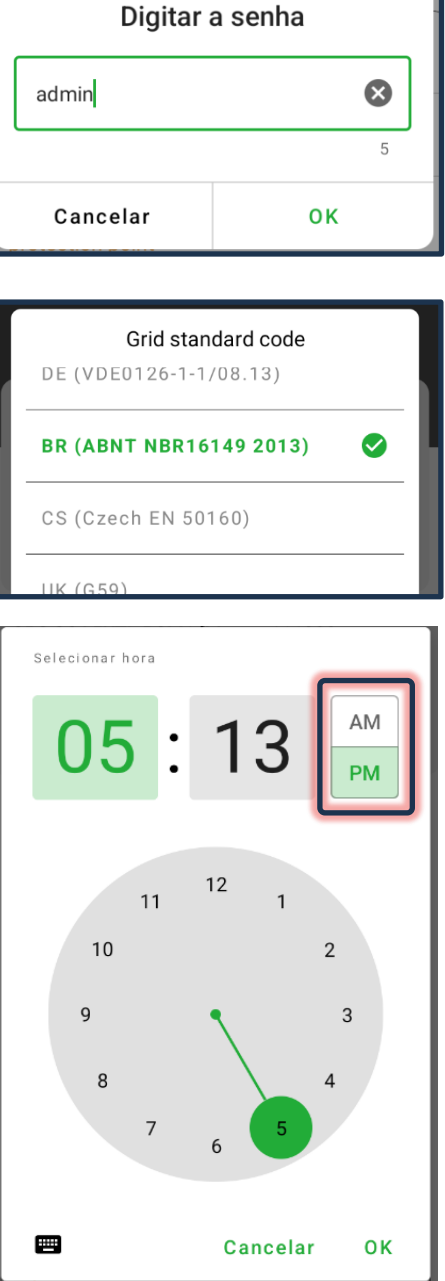

### **4) CRIANDO CONTA DE ACESSO USUÁRIO FINAL**

A criação de conta de acesso para o usuário final pode ser feita de duas maneiras:

1. Através do aplicativo Chint Connect

2. Através do portal WEB de monitoramento CHiNT. Neste passo a passo será mostrado o método que utiliza o portal WEB.

**1º Passo**: Acesse a página da web localizada em [https://solar.chintpower.com/,](https://solar.chintpower.com/) insira seus dados de usuário (email) e senha e clique em "**Login**". Para modificar o idioma da página, clique no ícone  $\bigcirc$  localizado no canto superior direito do bloco de entrada.

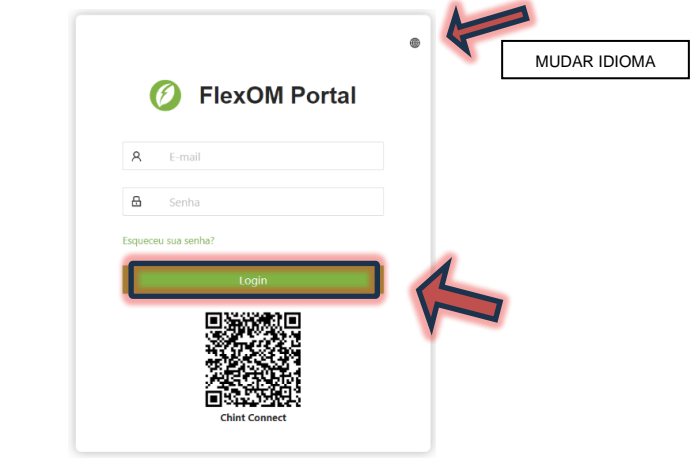

**2° Passo:** No menu lateral esquerdo clique em "**Contas**" e na lista que surge, clique em "**Usuário final**".

**3° Passo:** Na nova tela, clique em "**Criar**". Neste momento surgirá um formulário onde é preciso preencher os dados de endereço de e-mail e escolher o tipo de senha, entre as opções "Senha aleatória" ou "Senha personalizada".

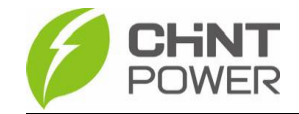

**4° Passo**: No formulário que surgiu, preencha o e-mail do usuário final, selecione uma opção para senha e se a selecionada for "Senhas personalizadas", insira a senha para o cliente.

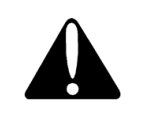

Caso a opção "Senha aleatória" fique selecionada (verde), um e-mail será enviado ao integrador com uma senha numérica contendo 6 dígitos. O usuario final tem liberdade para alteração posterior, mas o integrador continua com acesso à conta, sem necessidade de senha.

Abaixo dos campos a preencher também existem diversas opções com caixas de marcação. Em permissões, marque "**Residential**" e não altere o restante das opções. Depois de realizado o preenchimento, clique em "**Confirmar**". Após este processo, a conta está criada e o usuario final pode monitorar suas usinas utilizando o portal WEB ou o aplicativo Chint Connect.

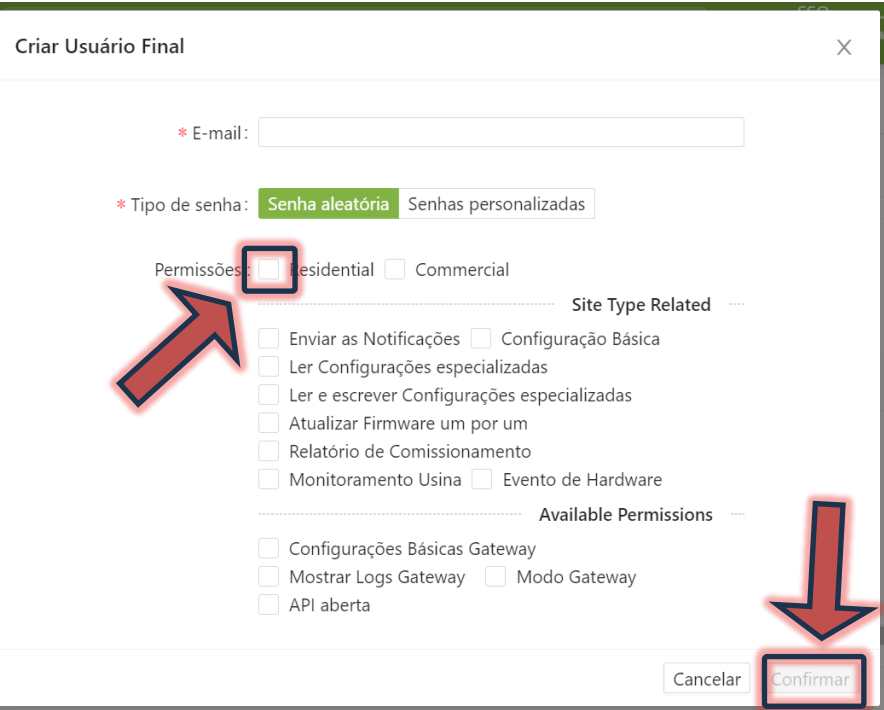

É possível alterar as opções da conta criada para o usuário final, assim como a senha, através do menu "**Editar**". Através do link "Login" é possível visualizar o portal web de monitoramento através do cadastro da conta recém criada.

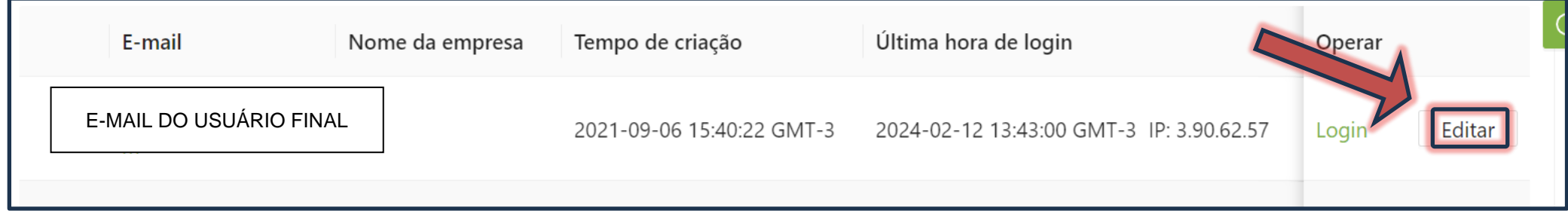

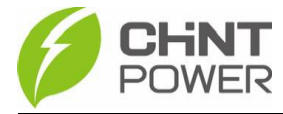

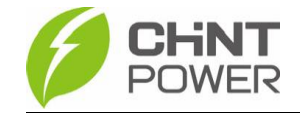

## **5) VINCULANDO INVERSOR À PLANTA DO USUÁRIO FINAL**

Após toda a ativação, configuração e vinculação do inversor, resta vincular o inversor à conta do usuário final criada no passo anterior. Para isso, entre no portal web de monitoramento através do endereço [https://solar.chintpower.com/.](https://solar.chintpower.com/)

**1º Passo**: Após realizar o login, no meu esquerdoa acesse o menu "**Ativos**" e depois clique em "**Usinas**".

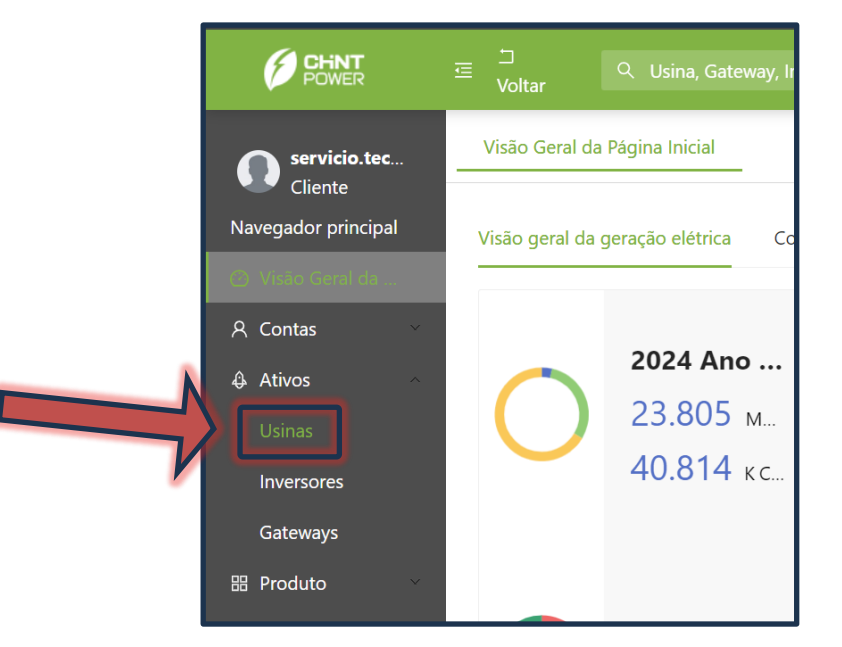

**2° Passo**: Preencha o campo indicado com o nome da usina, que por padrão consiste no SN do módulo Wi-Fi (mas que pode ter sido modificado durante a configuração). Clique em "**Pesquisa**". No resultado da busca, **marque a caixa** na lateral esquerda do módulo Wi-Fi em questão.

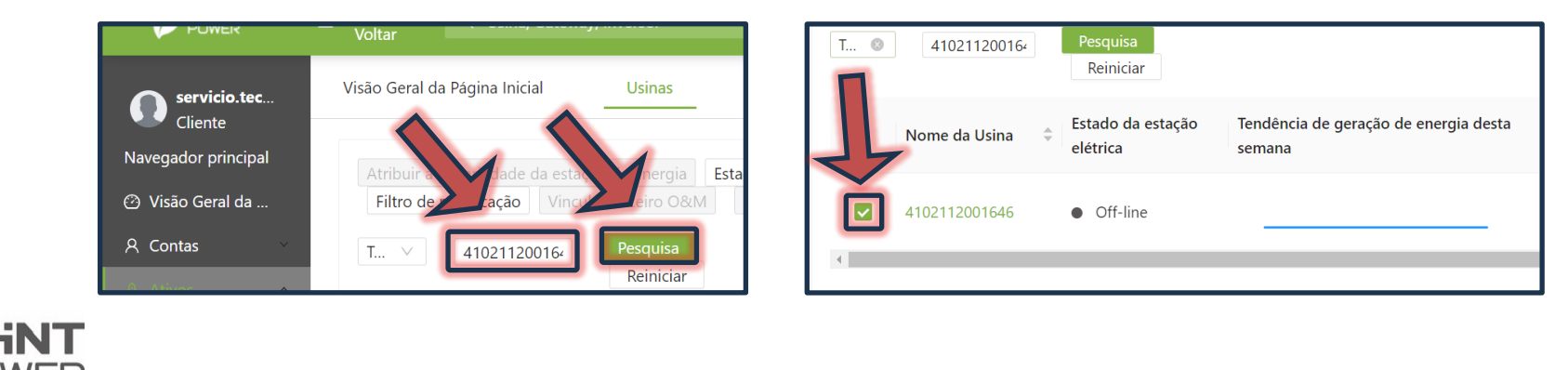

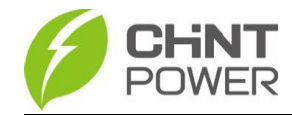

**3° Passo**: Clique no botão "**Atribuir a propriedade da estação de energia**" e, no formulário que surge, preencha com o e-mail cadastrado na conta do usuário final e por último clique em "**OK**".

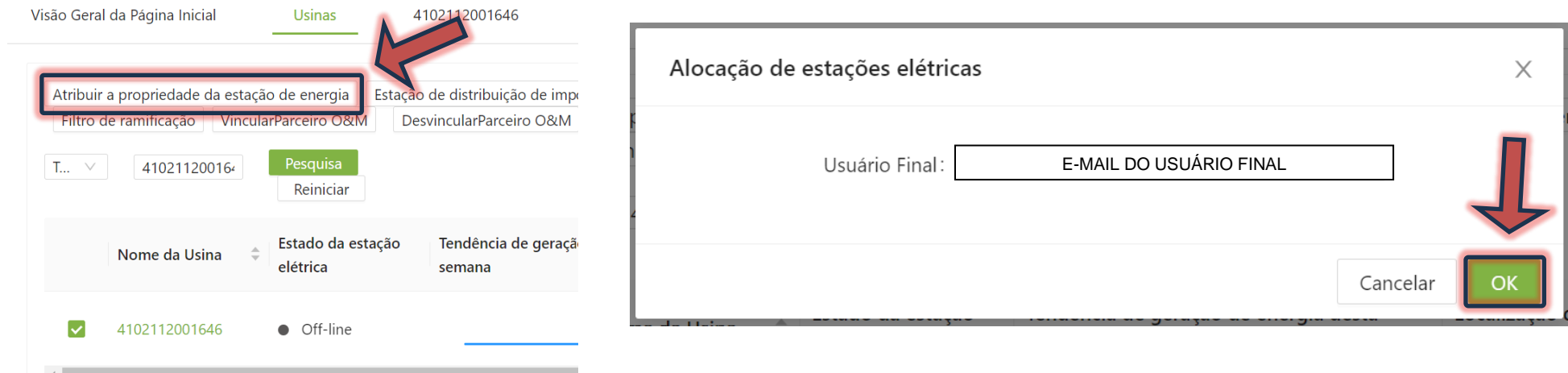

Para mais informações e instruções sobre a utilização do aplicativo acesse nosso drive técnico ou contacte o atendimento ao cliente CHiNT Power Systems

[https://drive.google.com/drive/folders/1sjVHyOXm00ZEj\\_S03W\\_ZheK6h7RwsoNK](https://drive.google.com/drive/folders/1sjVHyOXm00ZEj_S03W_ZheK6h7RwsoNK?usp=sharing)

[+55 11 3003-7288](https://wa.me/+551130037288)

Acesse nosso *site* para conhecer toda nossa linha de produtos e distribuidores credenciados.

[br.chintpower.com](https://br.chintpower.com/)

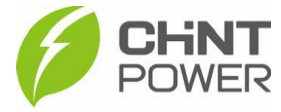